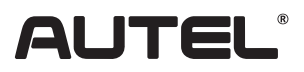

## Quick Reference Guide

MaxiTPMS ITS600

Thank you for purchasing AUTEL TPMS service tool. Manufactured to a high standard, our tool will, if used according to these instructions and properly maintained, give you years of trouble-free performance.

### **Getting Started**

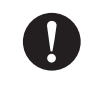

IMPORTANT: Before operating or maintaining this unit, please read the quick guide and user manual carefully, pay extra attention to the safety warnings and precautions. Use this unit correctly and properly. Failure to do so may cause damage and/or personal injury and will void the product warranty.

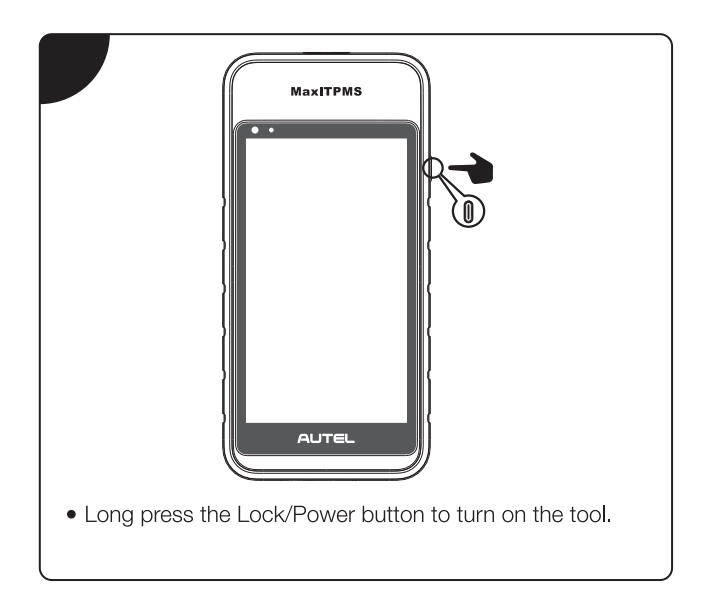

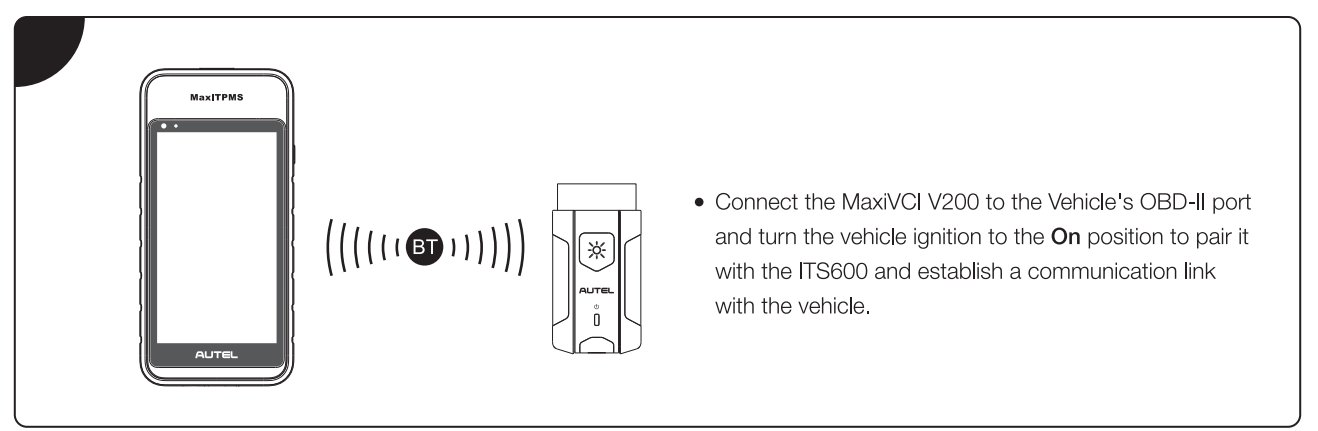

IMPORTANT: Prior to use, update the ITS600 and MaxiVCI V200 with the latest version of software and firmware. Make sure the ITS600 is connected to the Internet and is charged or connected to a power outlet.

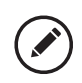

NOTE: TPMS software updates are free for the life of the tool. All Systems diagnostics and service function software is available with an additional purchase.

## **ITS600 Update Instructions**

- Tap the Update button on the Diagnostics Job Menu; the Update screen displays.
- The screen lists all available updates, tap the TPMS icon to download TPMS-related functions or tap the manufacturer specific icon to download the service function of your selection.
- If the additional diagnostic and service software has been purchased, tap the icon of each needed vehicle brand to download the diagnostic and service software to the tablet.
- Tap the Pause and Resume button at the top right corner of the screen to suspend or resume the update process.
- When the download is complete, the software will be installed automatically. The previous version will be replaced.

#### **VCI Update Instructions**

The MaxiVCI V200 supports Bluetooth (BT) and USB communications.

#### Upgrade via Bluetooth

- Connect the V200 to the vehicle or charge it with an adapter before pairing with the tool via BT.
- On the Diagnostics Job Menu, tap Settings > VCI Manager > Bluetooth Connection, and pair the tool with V200 by tapping the device serial number on the screen.
- When pairing is successful, the connection status displays as connected.
- Tap Firmware Upgrade > Detect Firmware to check if an update for the V200 is available.

#### **Upgrade via USB**

When the V200 is connected with the tool using a USB-Type C to Type C USB cable (not included), tap Firmware Upgrade > Detect Firmware to check if an update for the V200 is available.

#### **Connecting VCI to the Vehicle**

Now the ITS600 is ready to use. Connect the V200 to the vehicle's DLC (OBDII port), usually located under the vehicle dash. Ensure the V200 is properly connected to the vehicle and the tool; the VCI status button at the top right corner on the screen displays with a green check mark.

#### **Printing Instructions**

#### Print via PC

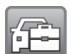

Please download the Maxi PC Suite from

Support > Downloads > Autel Update Tools, and install to your Windows-based PC.

IMPORTANT: Make sure the tool and the computer are on the same network (Wi-Fi or hard-wired) as the printer.

- Launch the MaxiSys Printer on the computer.
- Click Test Print to make sure the printer is working successfully.
- Tap Print on the toolbar of the tool. A temporary document will be created and sent to the computer.
- . If the Auto Print option in the MaxiSys Printer is selected, the MaxiSys Printer will print the received document automatically. If the Auto Print option is not selected, click Open PDF File to view all the temporary files. Select the files you want to print and click Print.

#### **Print via Mini Thermal Printer**

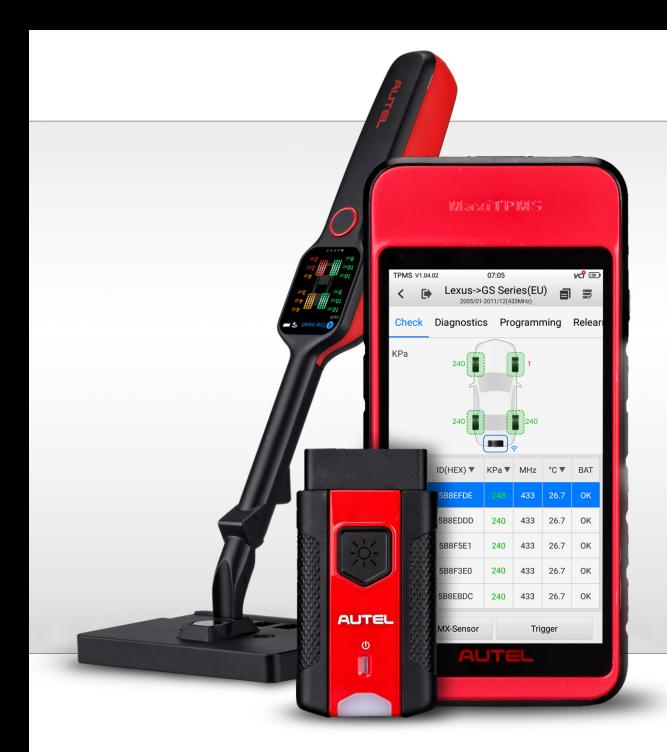

## QUICKSTARTGUIDE ITS600 & TBE200 CONNECTION, DIAGNOSTICS, PROGRAMING & RELEARN

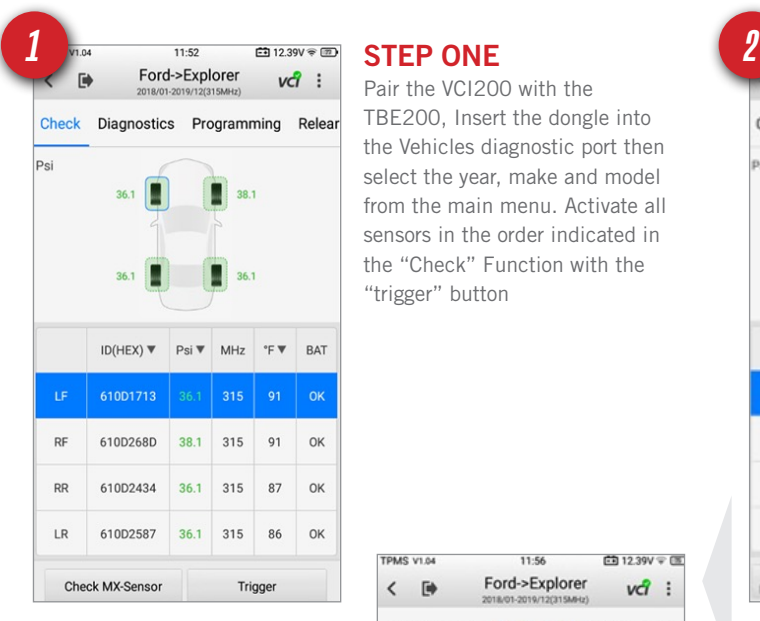

PMS V1.04

Pair the VCI200 with the TBE200, Insert the dongle into the Vehicles diagnostic port then select the year, make and model from the main menu. Activate all sensors in the order indicated in the "Check" Function with the "trigger" button

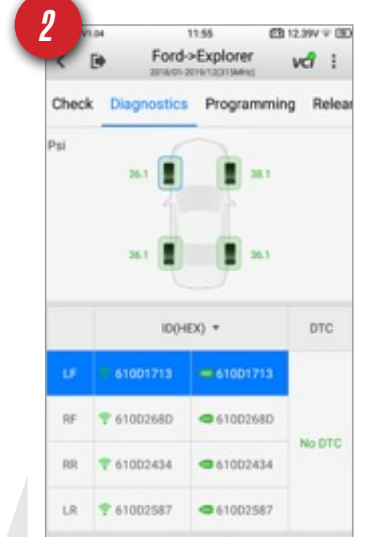

Clear DTCs Live Data

#### STEP TWO

After activating each TPMS sensors with the "Trigger" button, tap the "Diagnostics" tab to perform a TPMS Diagnose. The tool will then compare the physical location of the sensors and ID'S with the module information.

#### STEP THREE

After performing the

diagnosis, tap the programming tab to create replacement Autel MX-Sensors. The sensors MUST be programmed prior to installation to perform correctly. Choose the programming method and place the sensor near the top of the tool.

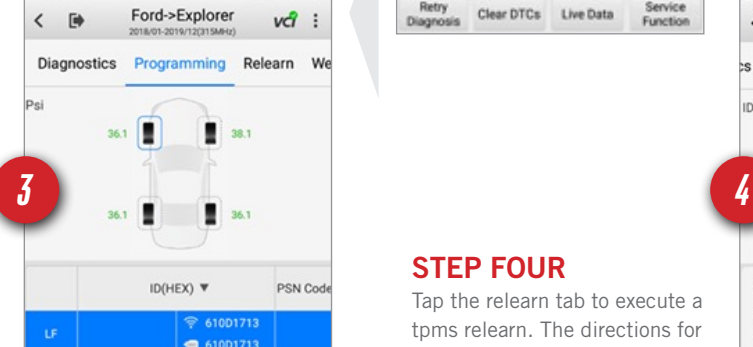

11:56

**西12.39V 〒国** 

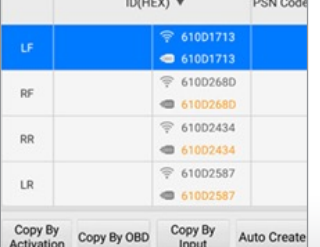

#### STEP FOUR

Retry

Tap the relearn tab to execute a tpms relearn. The directions for each vehicle's relearn procedure will be provided to minimize errors It there is more than on method it will be indicated. The TPMS service is now complete!

Service<br>Function

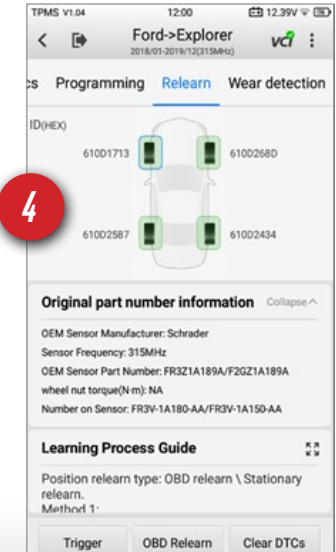

**AUTEL** 

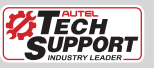

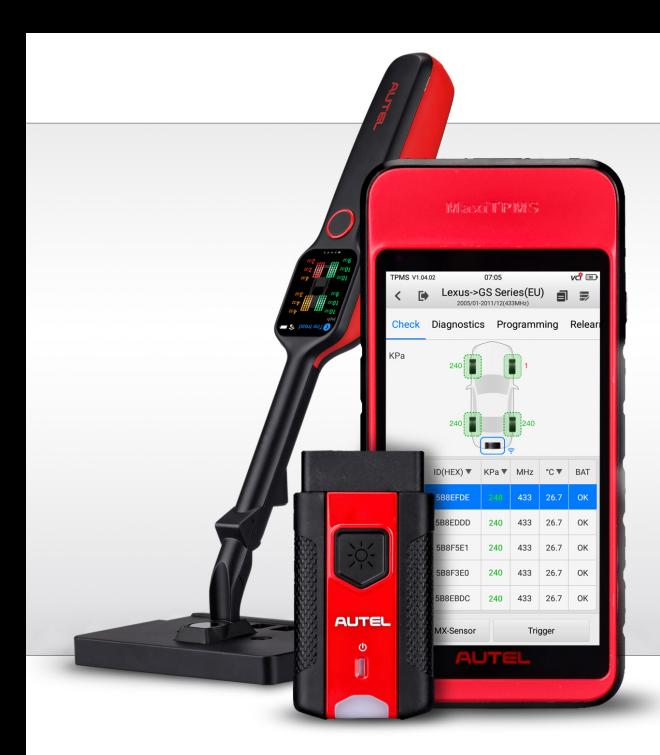

# QUICKSTARTGUIDE ITS600 & TBE200 CONNECTION & PARING OF TBE200

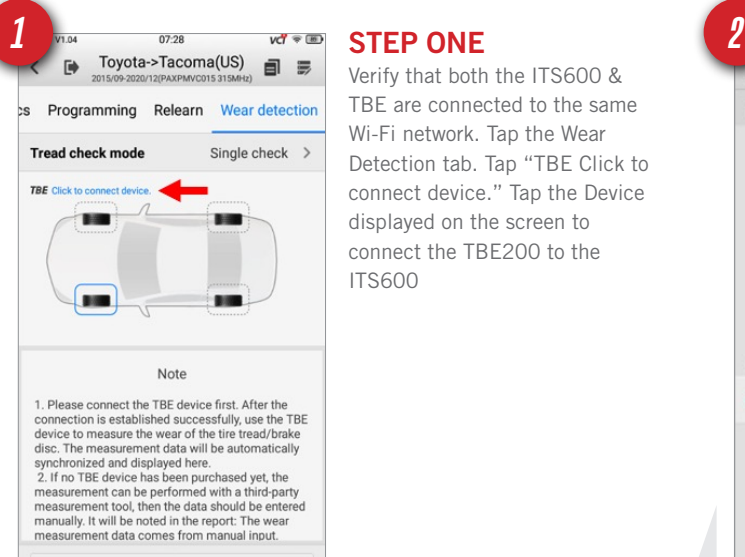

Verify that both the ITS600 & TBE are connected to the same Wi-Fi network. Tap the Wear Detection tab. Tap "TBE Click to connect device." Tap the Device displayed on the screen to connect the TBE200 to the ITS600

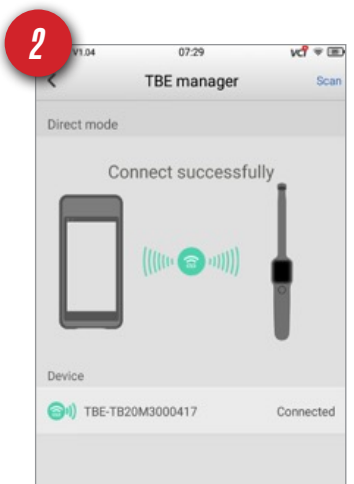

#### STEP TWO

The 2 tools are now connected successfully. You can now begin tire tread depth measurements with THE TBE200. The values will be displayed on the ITS600 along with service recommendations and wear information.

# Manual Input

#### STEP THREE

Tap "Tire Tread" on the TBE200 to begin using measuring tire tread depth. The values will appear on the ITS600 as well as the TBE200. The tread depth data will now integrate with the TPMS related information on the ITS600. The data can be printed and presented on a scan report

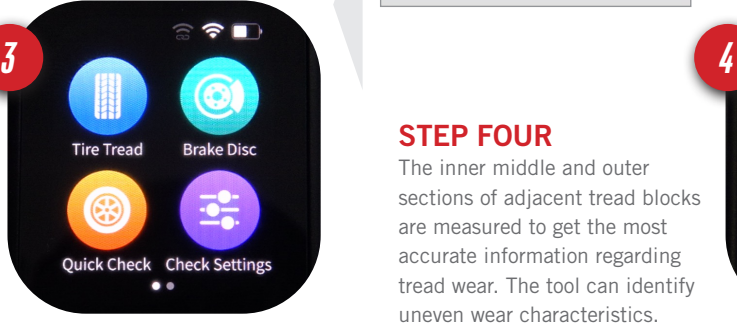

#### STEP FOUR

The inner middle and outer sections of adjacent tread blocks are measured to get the most accurate information regarding tread wear. The tool can identify uneven wear characteristics. Single or All Check Mode can be selected in the "Check Settings Menu

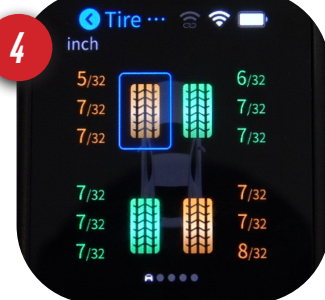

**AUTEL** 

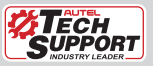

## QUICKSTARTGUIDE TPMS VEHICLE HEALTH & TBE200 REPORT

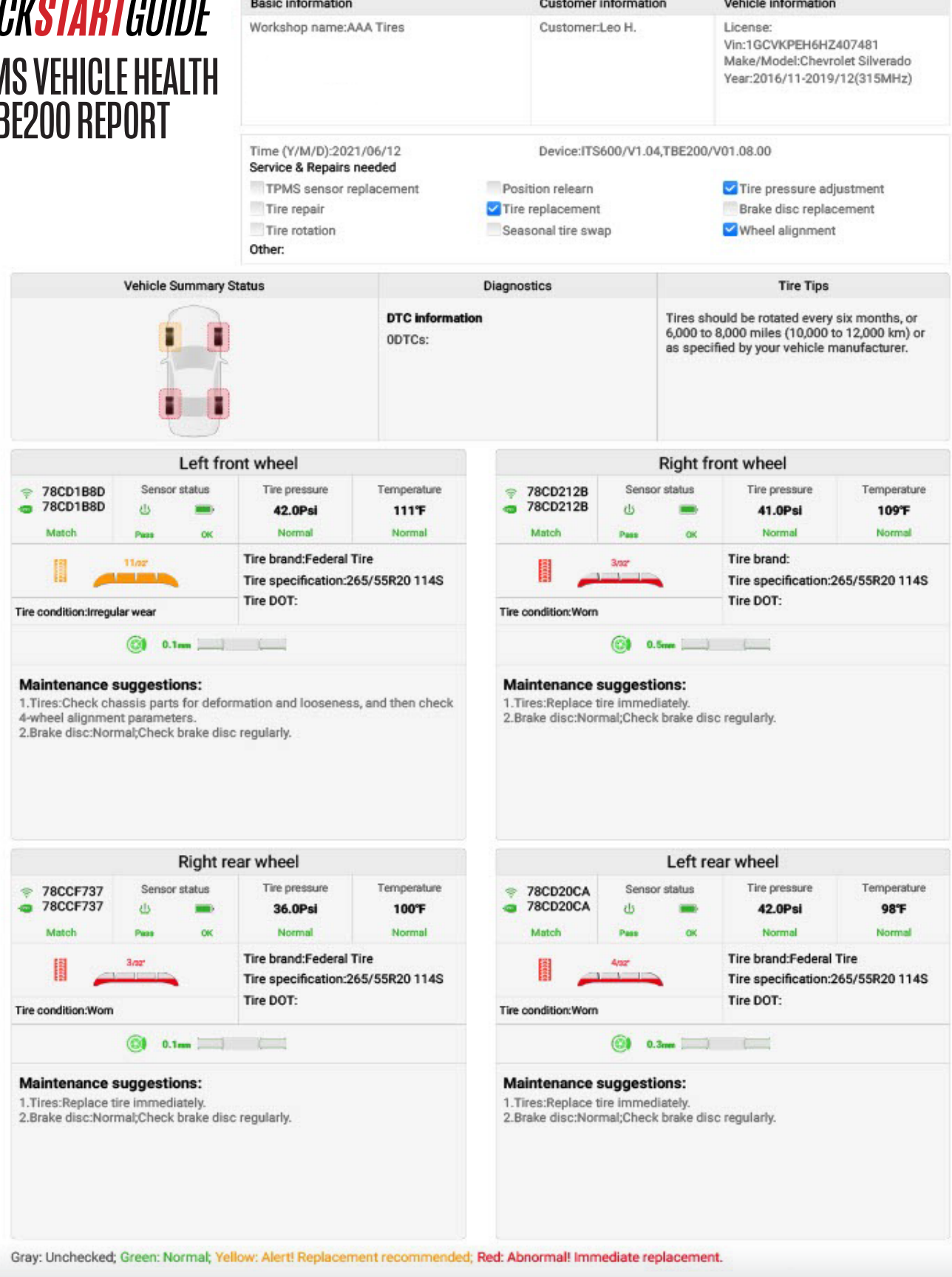

**AUTEL** 

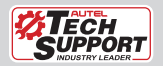